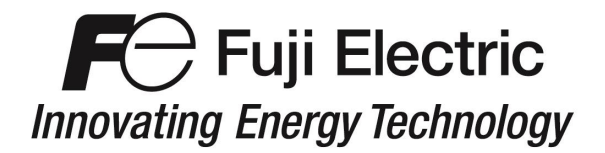

### **APPLICATION NOTE FECA-AN-128A**

### **USB to RS-485 Converter Usage**

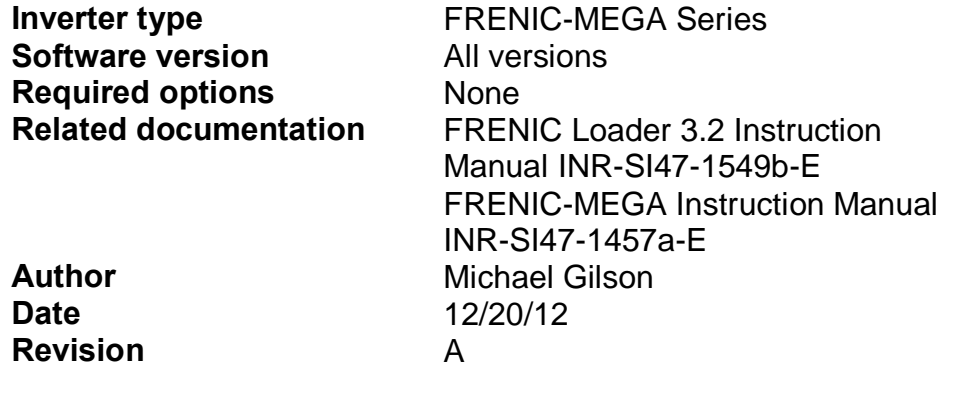

### **Introduction**

This application note provides the recommended USB to RS-485 converter as it applies to the connection to Fuji Electric<sub>®</sub> FRENIC Loader 3.1EN Software **and FRENIC Loader 3.2EN**.

### **Converter Data**

The recommended USB to RS-485 converter-Black Box Network Services USB to RS-485 2 wire converter Model Number IC832A http://www.blackbox.com

This model was tested for connectivity and functionality. It is capable of communicating using Fuji Electric's **FRENIC Loader 3.1EN Software, Loader 3.2EN** on PC's running **Windows XP**, and **WIN 7 (32 and 64 bit)**.

### **Setup**

#### **Function Codes**

Set the drive function codes as shown in Table 1. Table 1: Inverter Function Codes

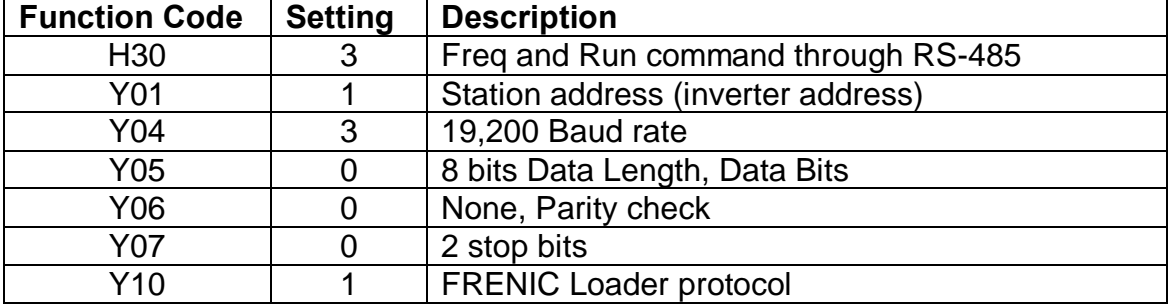

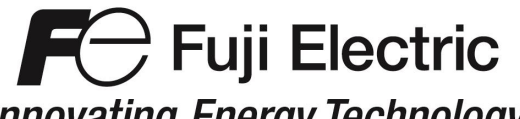

## **Innovating Energy Technology**

### **Wiring**

Strip one end of your Ethernet cable and wire like Figure 1A. Isolate the remaining wires.

- · Blue will go to port A(-).
- White/Blue will go to port  $B(+)$ .
- · The shield will go to the port GND.
- Isolate the remaining wires.

Figure 1A: Adapter wiring

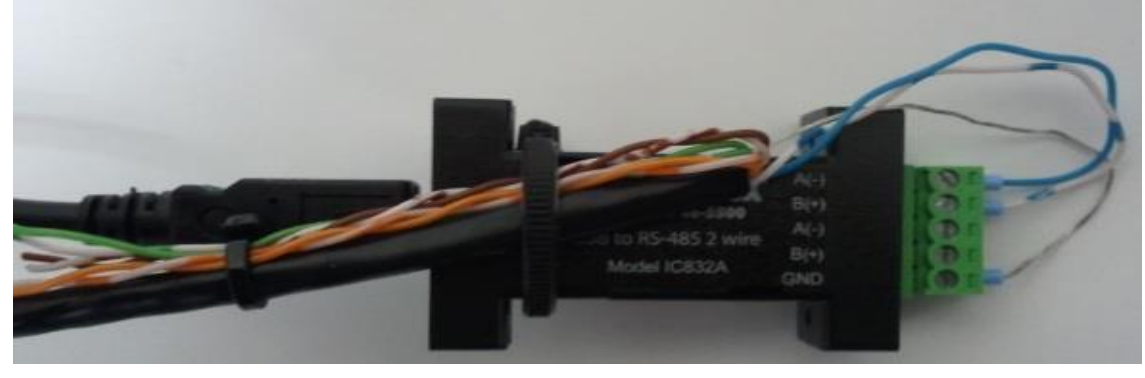

At this point plug one end of your straight Ethernet cable into the inverter & RJ-45 port on the front of the drive (Figure 1B). Figure 1B

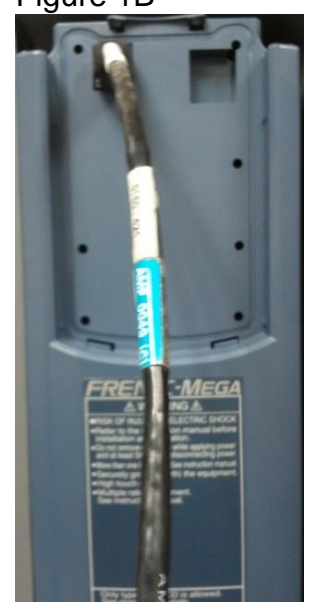

# **FC** Fuji Electric

### **Innovating Energy Technology**

Plug the USB cable into an available USB port on the computer (Figure 1C). Figure 1C

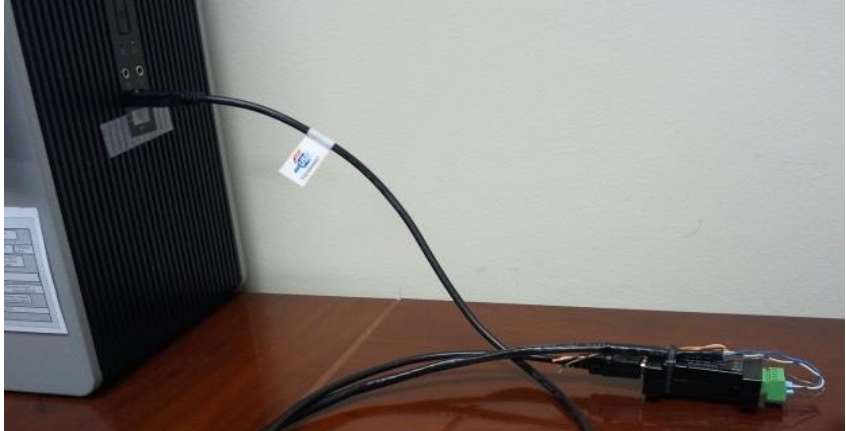

**\*Note: only use a straight Ethernet cable and wire one end like above in Figure 1A. Do not use any other wiring as damage to the inverter may result.**

#### **Software Settings**

Port settings as shown in Figure 2

- · Bits per second: 19200
- · Data bits: 8
- · Parity: None
- Stop bits: 2
- · Flow control: None

Figure 2: Computer COM port settings

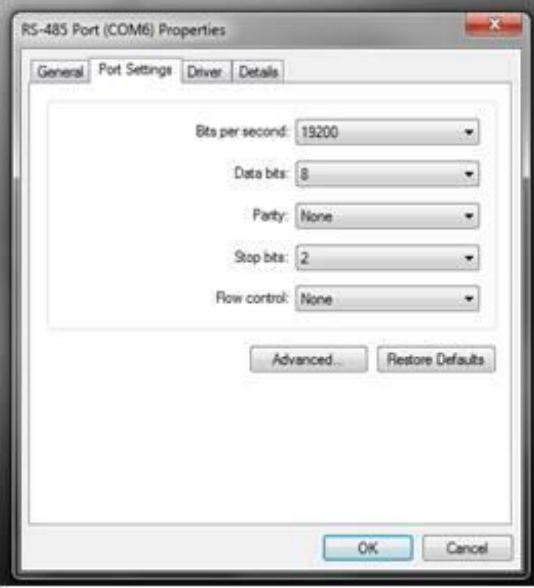

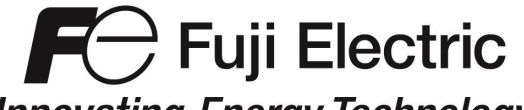

### **Innovating Energy Technology**

Loader Settings as shown in Figure 3

- · Click on *Communication settings*.
- · Choose the target: RS-485 Data in inverter.
- Set the Port and Baud rate.
- · Click *Connection List*.
- Identify your inverter.
- · Click *Browse*.
- · The status should change from Unknown to Connected.

### Figure 3: Loader settings

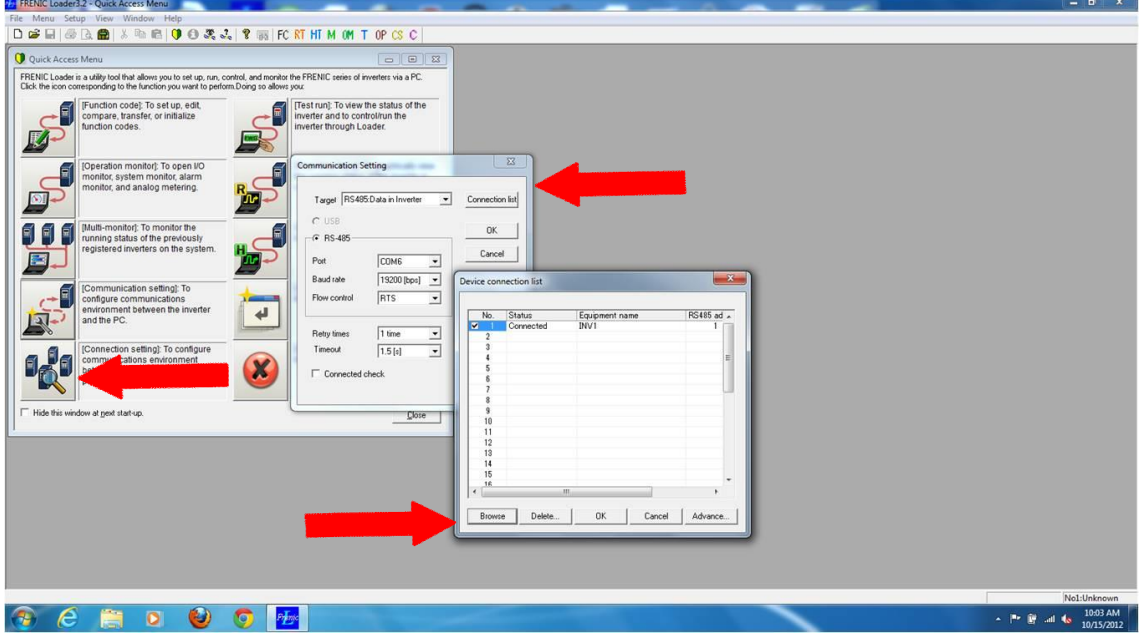

At this point you can click OK and begin to use FRENIC Loader to operate, monitor, and troubleshoot your drive.

For further information: See **FRENIC Loader 3.2 Instruction Manual INR-SI47-1549b-E,** and **FRENIC-MEGA Instruction Manual (INR-SI47-1457a-E)**.